# Leica GR25 User Manual for average user, on a programmed GR25

Done from LEICA GR10/GR25 user manual, found at this address in different languages: ftp://gps.rcjubail.gov.sa/DVD\_NRS\_Software\_V43/Documentation/Leica\_GR10\_GR25/User%20Manual

# Table of contents

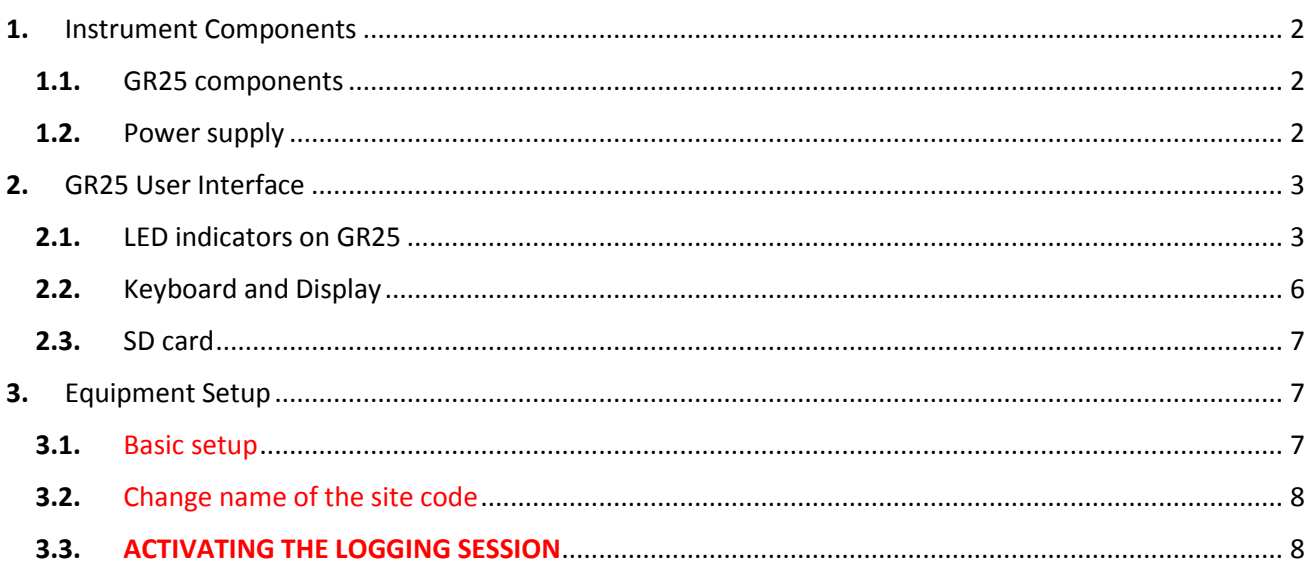

## <span id="page-1-0"></span>**1.** Instrument Components

#### <span id="page-1-1"></span>1.1. GR25 components

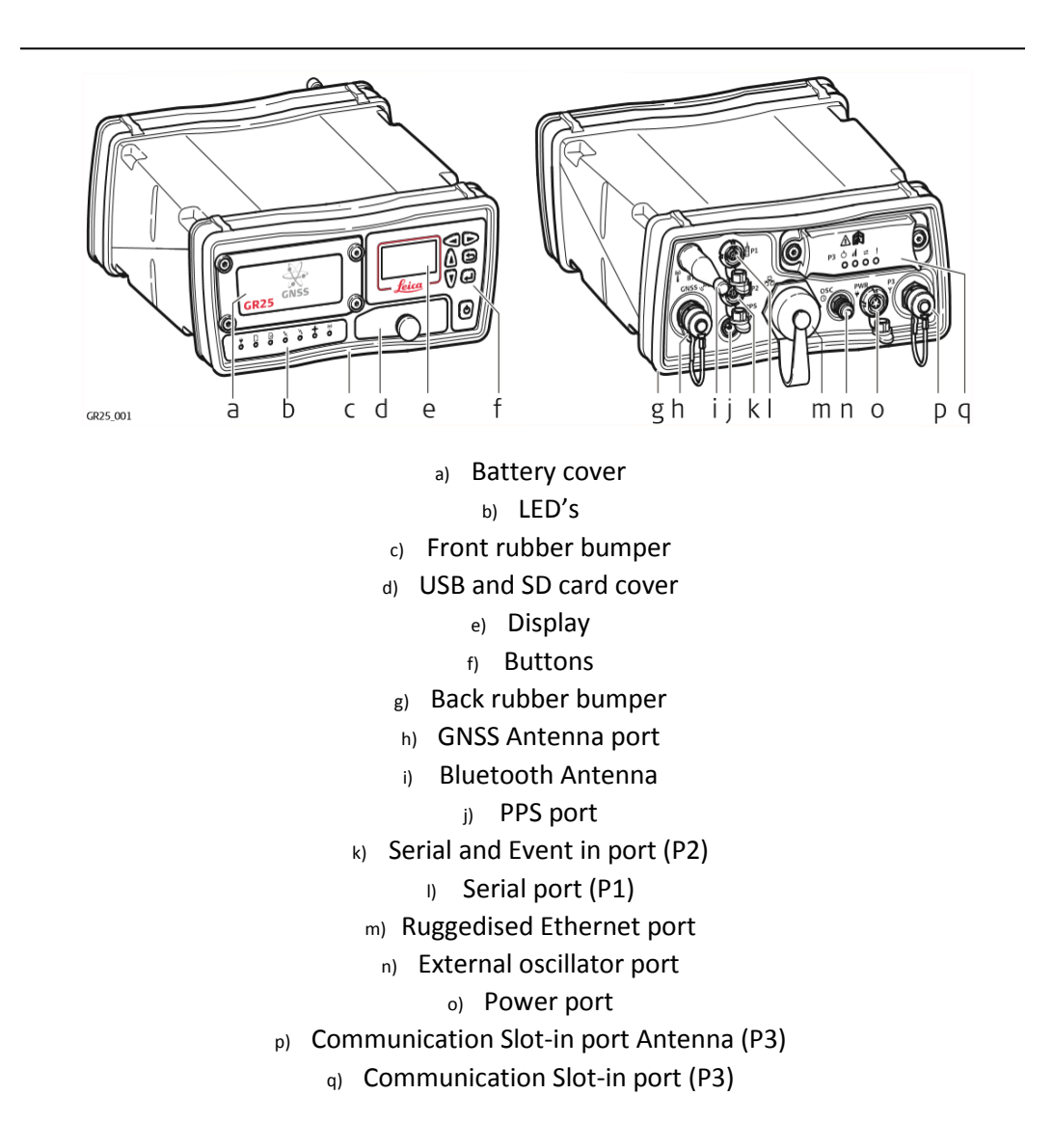

#### <span id="page-1-2"></span>1.2. Power supply

**Power options** Power for the instrument can be supplied either by power supply or batteries. Up to two external power supplies can be connected using a Y-cable.

GR25 battery for internal supply : GEB241

# <span id="page-2-0"></span>**2.** GR25 User Interface

## <span id="page-2-1"></span>2.1. LED indicators on GR25

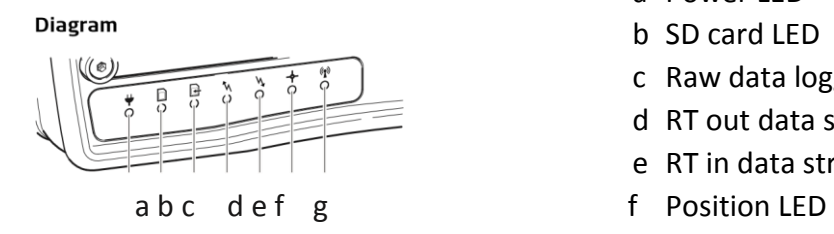

- a Power LED
- b SD card LED
- c Raw data logging LED
- d RT out data stream LED
- e RT in data stream LED
- 
- g Bluetooth LED

![](_page_2_Picture_182.jpeg)

![](_page_3_Picture_141.jpeg)

![](_page_4_Picture_167.jpeg)

![](_page_4_Picture_168.jpeg)

#### <span id="page-5-0"></span>2.2. Keyboard and Display

![](_page_5_Figure_1.jpeg)

- a) Left button b) Right button Up button  $\subset$  $\overline{d}$ Cancel button Down button  $\theta$ Enter button  $f)$ g) Display
- The instrument can be turned on and off by holding down the ON/OFF button for 3 s. A green steady light at the power LED indicates that the instrument is turned on and ready.
- ON/OFF button

![](_page_5_Picture_166.jpeg)

 $\overbrace{\mathbb{R}}^{\mathbb{C}}$  Hold the ON/OFF button for 10 s, to force the instrument to turn off. Instrument settings and some data can be lost when using this method.

Arrow buttons

![](_page_5_Picture_167.jpeg)

- Cancel button

![](_page_5_Picture_168.jpeg)

#### - Enter Button

![](_page_5_Picture_169.jpeg)

#### <span id="page-6-0"></span>2.3. SD card

Data is stored on a removable SD card. Maximum supported capacity : 32 Go.

If no SD card is inserted, data storage is not possible.

Unplugging connection cables or removing the SD card during data logging or streaming can cause loss of data. Switch off the instrument before removing the SD card.

# <span id="page-6-1"></span>**3.** Equipment Setup

#### <span id="page-6-2"></span>3.1. Basic setup

![](_page_6_Picture_6.jpeg)

![](_page_6_Picture_7.jpeg)

![](_page_6_Picture_122.jpeg)

### <span id="page-7-0"></span>3.2. Change name of the site code

Go into CONFIGURATION by the down arrow and validate with the green button Go into SITE CONFIG by the down arrow and validate

Go into SITE CODE and validate so the cursor blinks. You can change now the name by arrows up, down, left, right. When it's done, you come back by pushing the grey button. The new SITE CODE will appear in the names registered on the SD card.

#### <span id="page-7-1"></span>3.3. Activating the logging session

- Go into CONFIGURATION by the down arrow and validate with the green button
- Go into LOGGING SESSION and validate=> you will see on the screen the site code (INSU or a new one, see 3.2)
- Push the left arrow button for activating the session and validate with the green button => the data logging LED becomes green